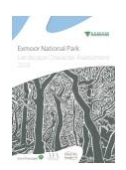

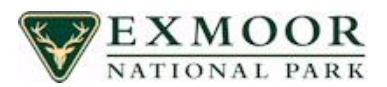

# **Landscape Character Map** help pages

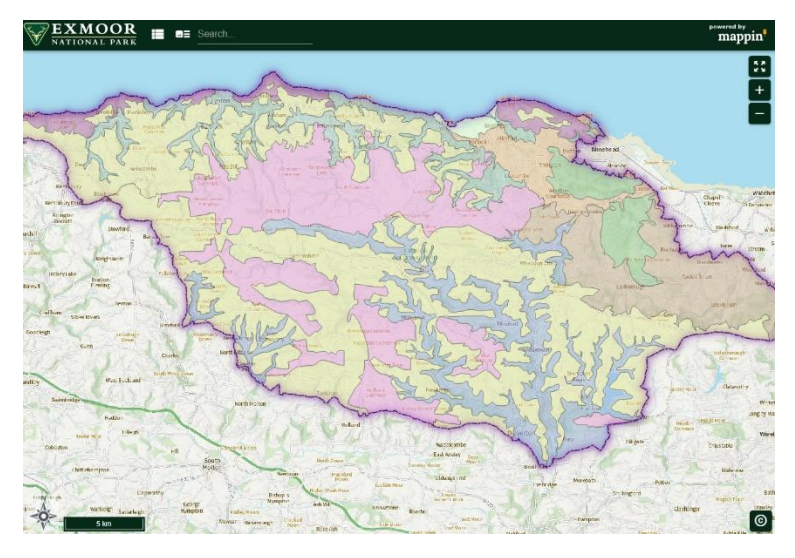

*Clicking* on any of the landscape character areas on the interactive map will bring up its name, landscape type, a link to its description and a link to planning policy.

On ones that are on a boundary you will have to zoom in, otherwise you will get both types.

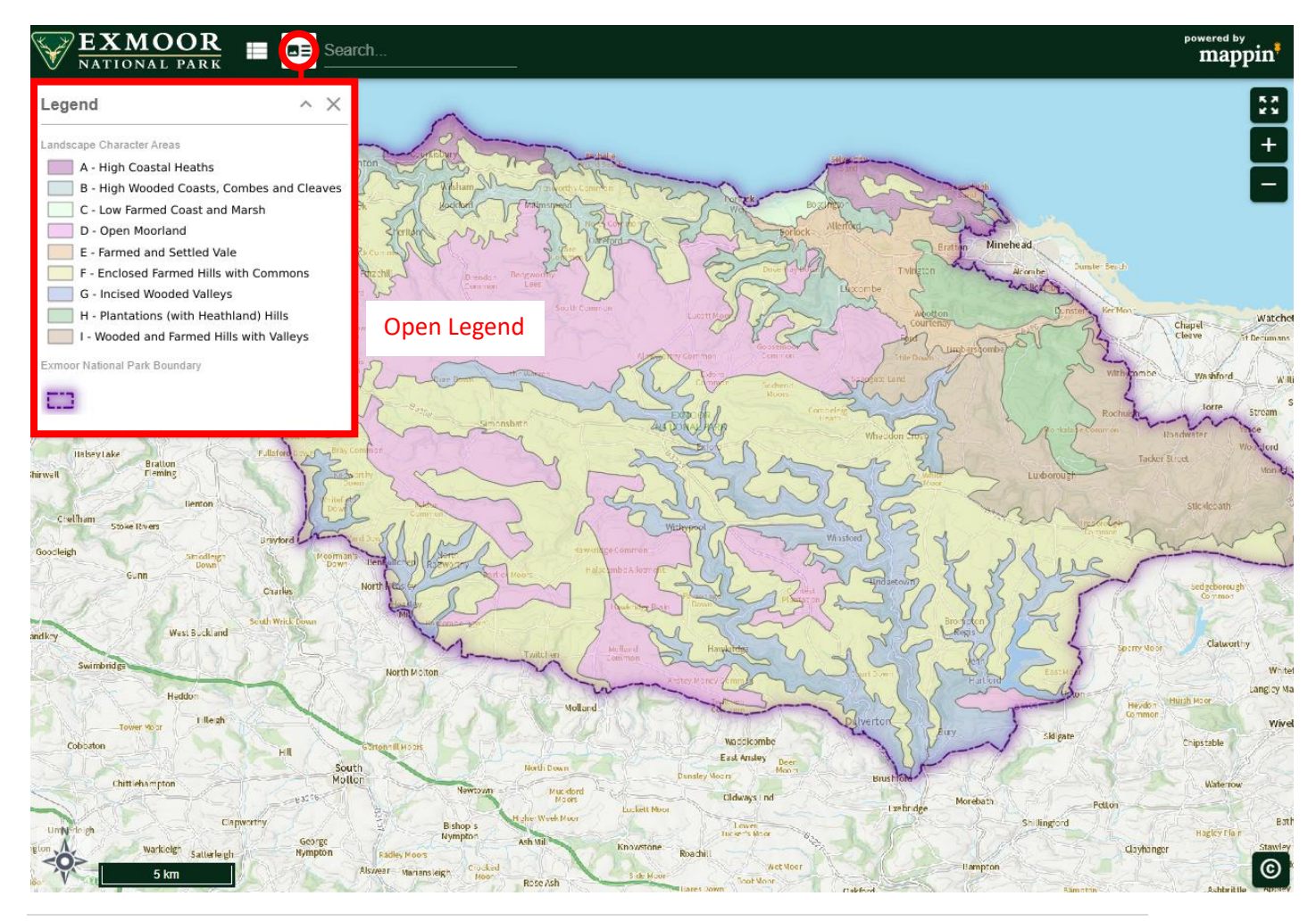

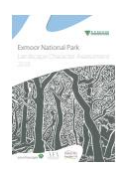

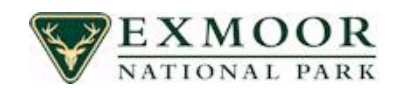

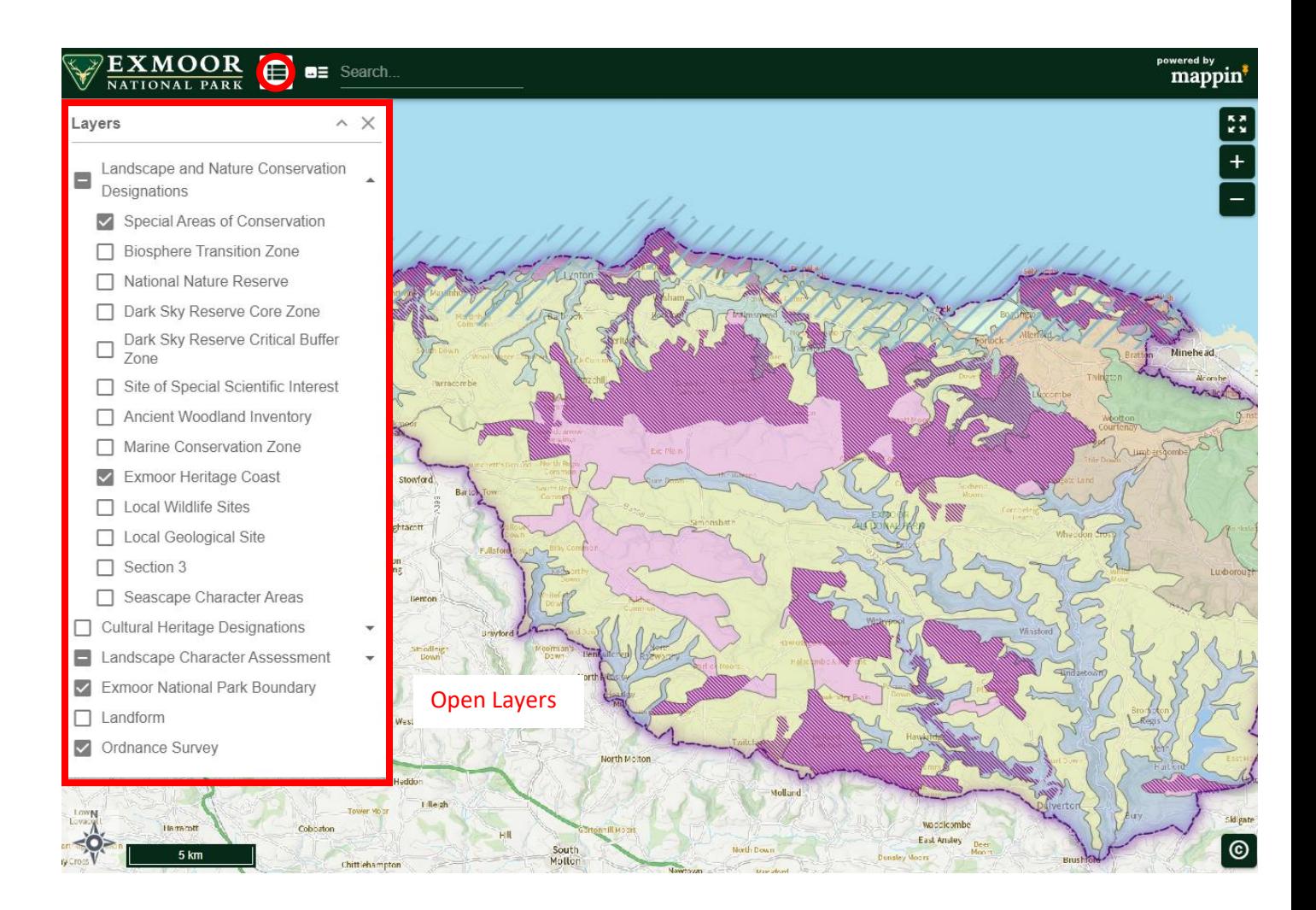

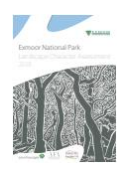

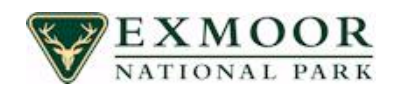

## What are the other aspects of the mapping panel called?

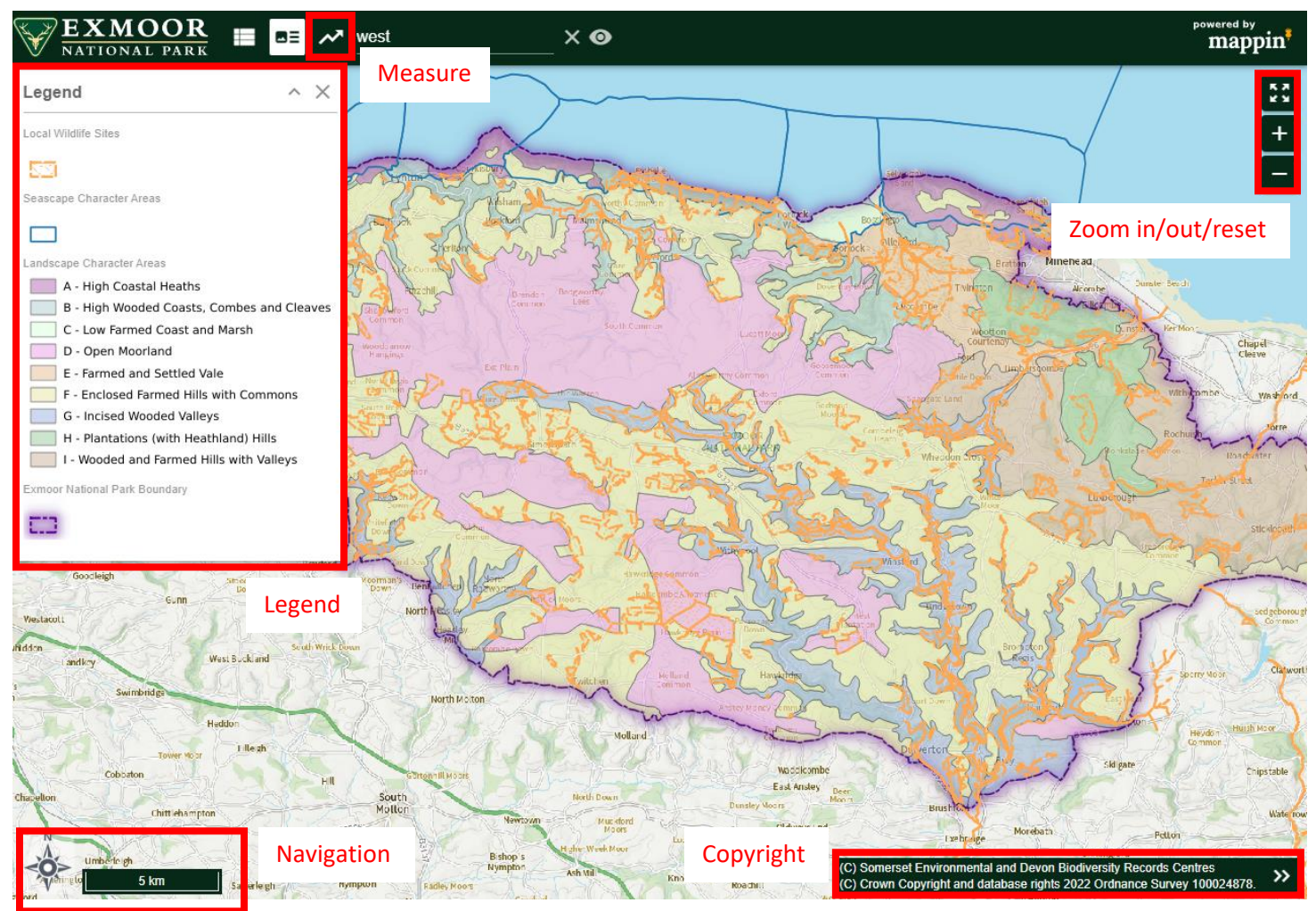

Navigation Panel:

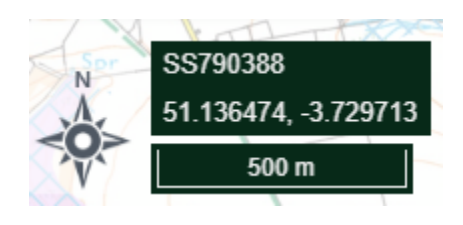

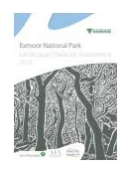

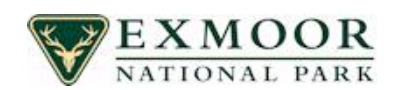

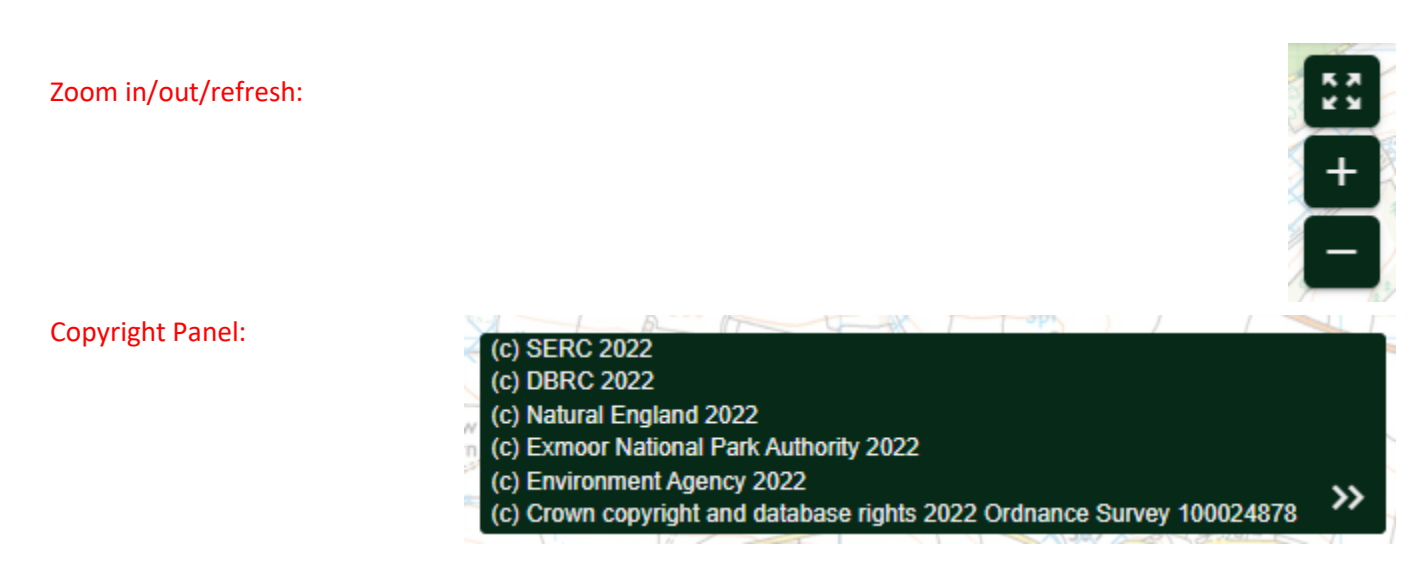

#### Measure:

Use left mouse button to start, it measures lengths in kilometers at the moment. We will be upgrading to areas at some point. To finish double click the left mouse button.

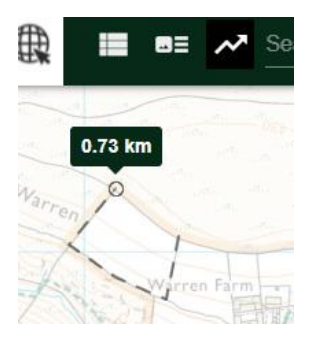

What is also possible is to turn various layers on at will during the process, as the map layers work independently to that of using the pre-configured button views.

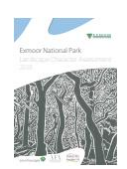

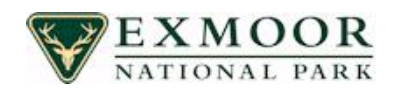

#### Search:

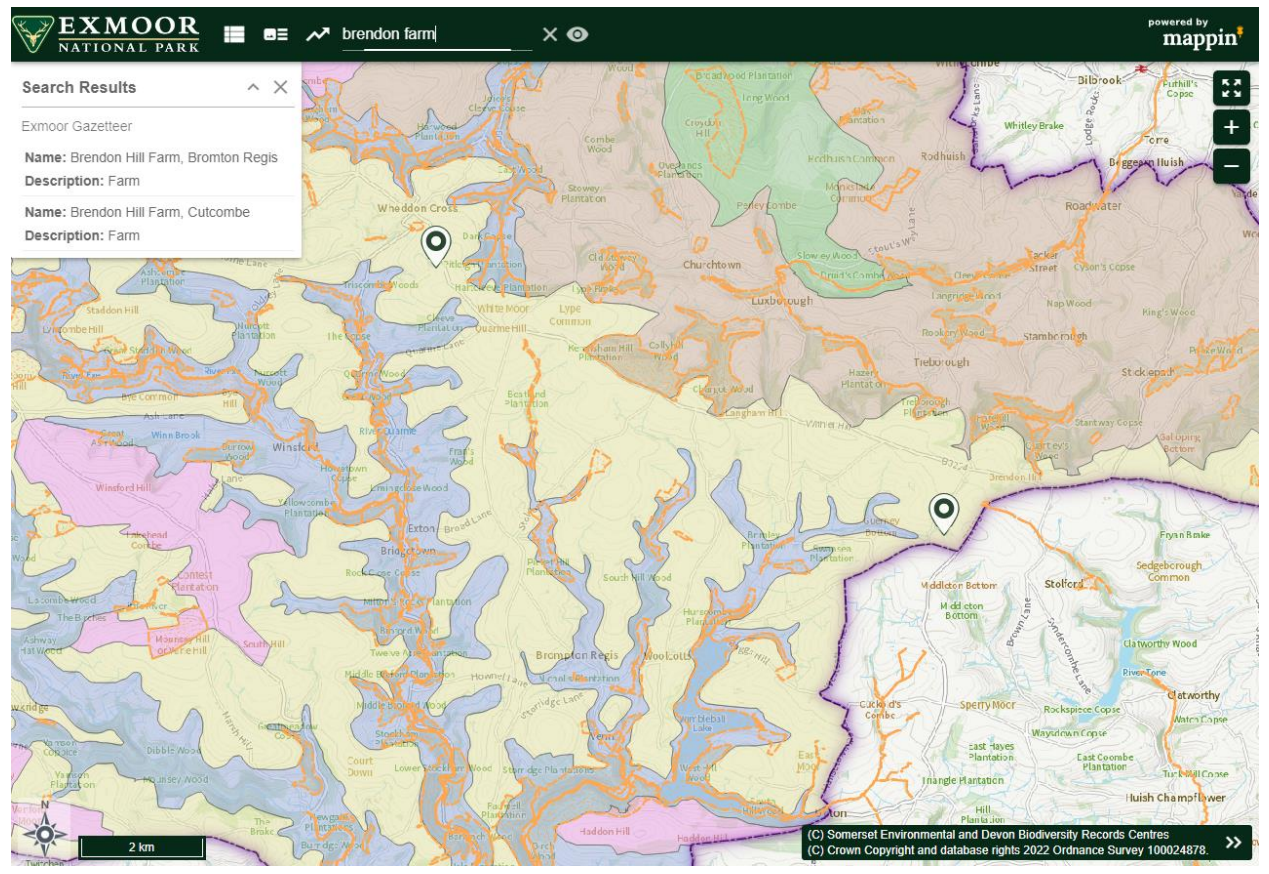

If you type next to the measure tool this searches the database for relevant matches, on this occasion I choose Brendon Farm, 2 matches as you can see.

They are represented with a symbol.

Either click in the results search or zoom in to view the results.

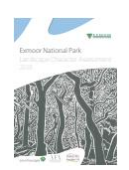

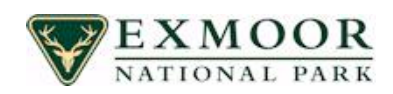

To make use of the information behind the scenes you can *click* anywhere on the map to reveal information about the layers that are displayed. For example:

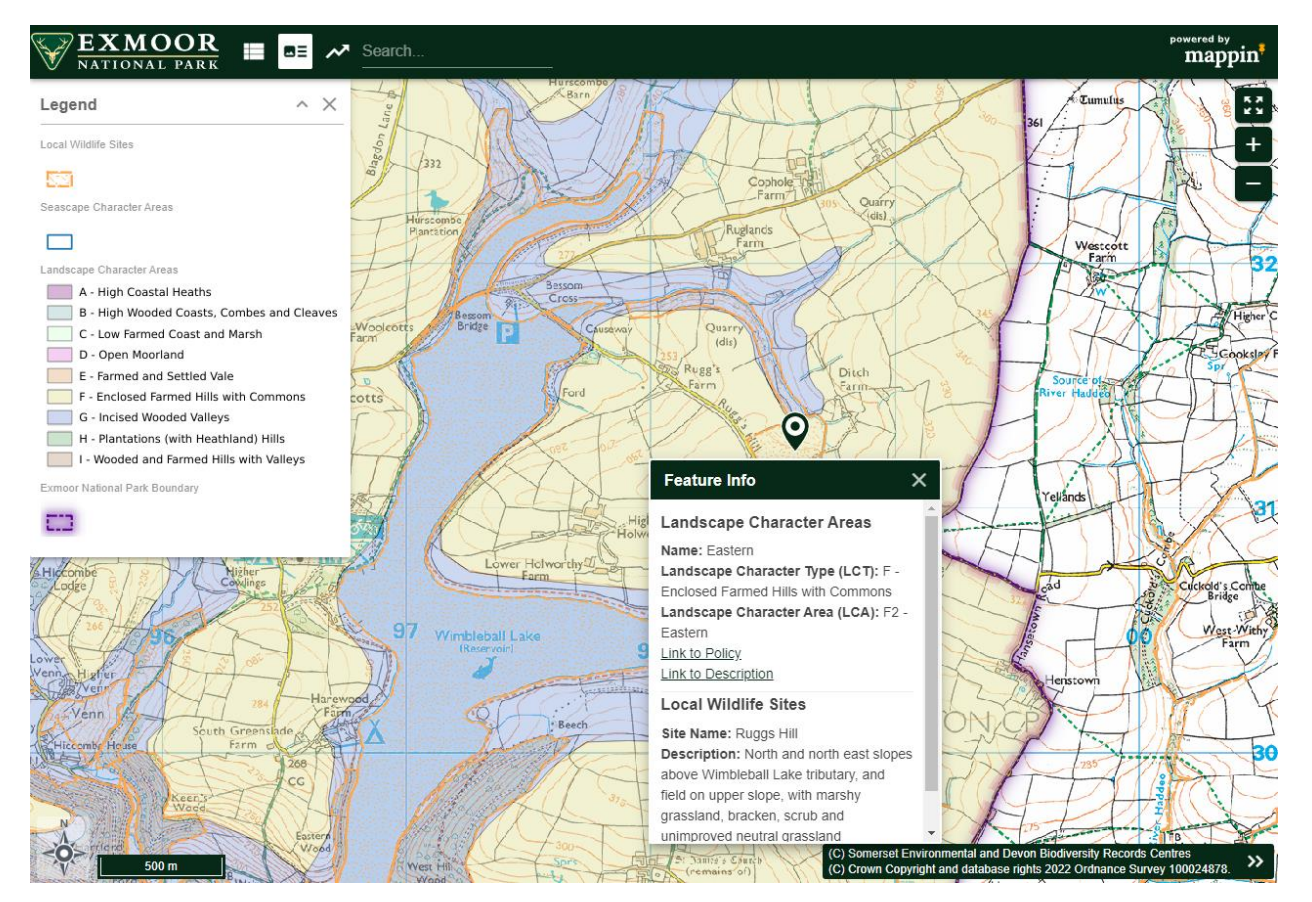

*Landscape Character Area: Eastern*

## *Local Wildlife Site: Ruggs Hill*

If you click any of the hyperlinks they will take you to other places on the internet, either Exmoor National Parks own website or one from Natural England. One the next page we can have a look at this.

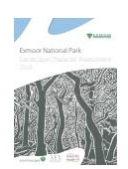

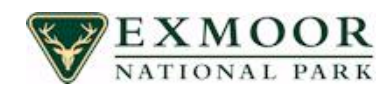

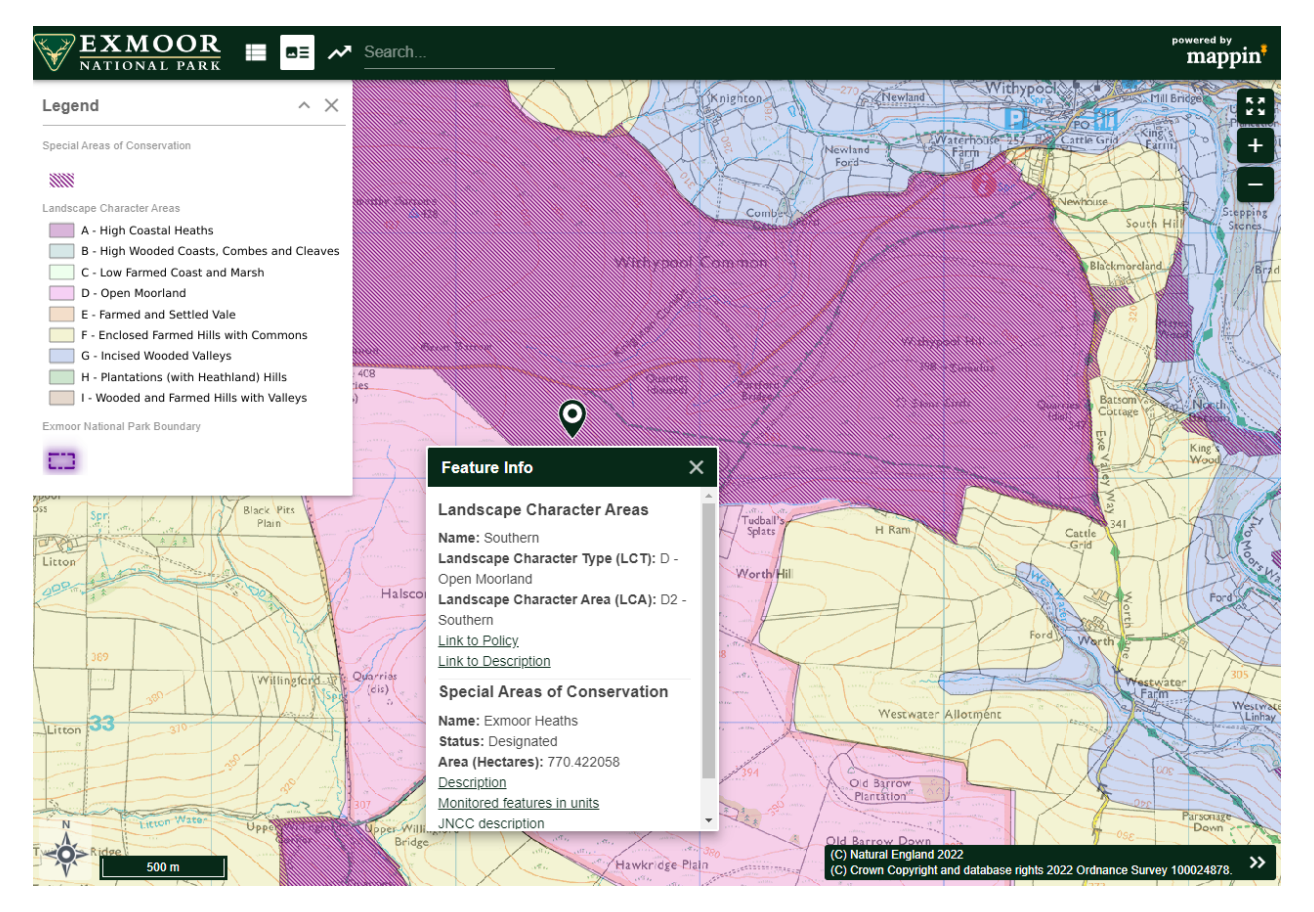

*Landscape Character Area: Southern*

## *Local Wildlife Site: Exmoor Heaths*

If you click any of the hyperlinks they will take you to other places on the internet, So we are going to click on description, this will take us to the Natural England website. It takes you to another page explaining a little more about that particular Exmoor Heaths location.

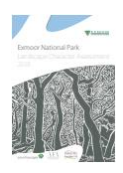

## Exmoor National Park Landscape Character Assessment 2018

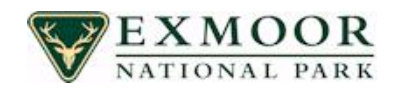

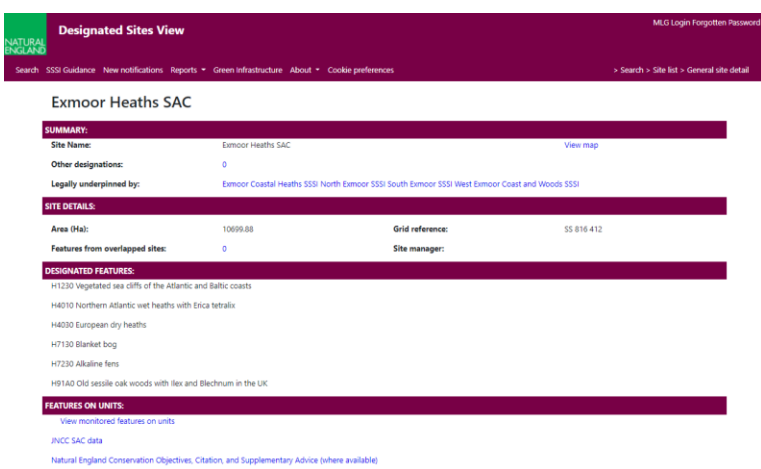